# **証明書発行サービス ご利用マニュアル (真正性確認) -証明書を受け取られた方向け-**

### **第1.2版 2024年2月28日 NTT西日本**

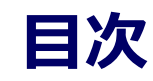

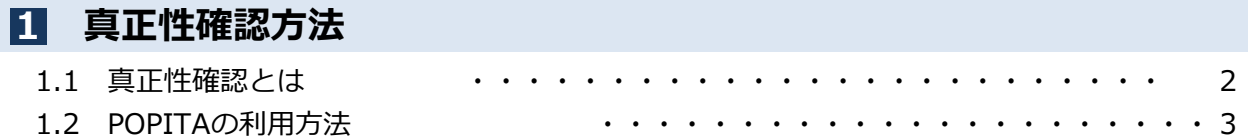

### **本システムに関するお問合せ**

#### ◆NTT西日本 証明書発行サービス コールセンター

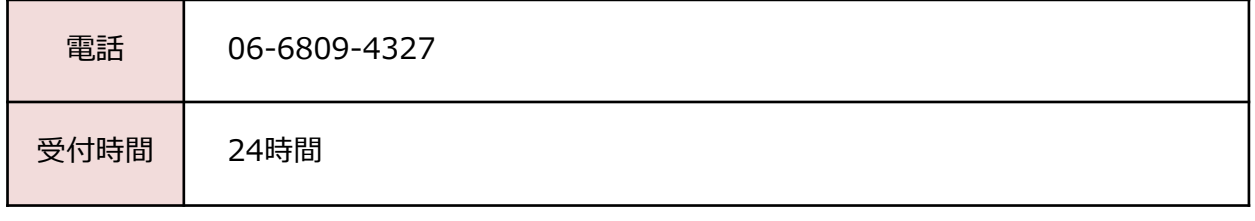

### **1 真正性確認方法**

※「画面イメージ」はサンプル画像です。操作は実際の画面に従ってください。

### **1.1 真正性確認とは**

画面イメージ そうしき 一 順序 しょうしょう 操作方法 コンビニで発行する証明書には電子透かしを埋 証第170000001 め込んでいます。証明書を受け取った人(企業 等)にて証明書の真正性を自ら確認することが できます。 卒業証 真正性の確認手順としてはスマートフォンのア 氏名: 証明書 太良 プリ「POPITA」を起動して、受け取った証明 平成 10年 1月 1 書にかざすことで画面が自動で確認サイトへア クセスを行ないます。遷移した確認サイトに必 上記の者について下記のとお 要情報を入力することで証明書の真正性が確認 できます。 記 文学部 日本語日本文学科 真正性:正当な権限において作成された記録に 平成28年 3月 20日 卒業 対し、虚偽入力、書き換え、消去及び混同が防 止されており、かつ、第三者から見て作成の責 任の所在が明確であること。 平成28年 4月 1日 証明書大学 確認コード : AAAA-BBBB-1234 本証明書にはKWITA(魔子透かし)が使用されています。コピーしたものは無効となります。<br>※KWITAはNTアドバンステクノロジ株式会社の登録感情です。<br>詳細は、次の「証明書大学 証明書発行」をご覧ください。<br>http://demodatgaba.sc.jp/campus11fe/shounet/Index.html

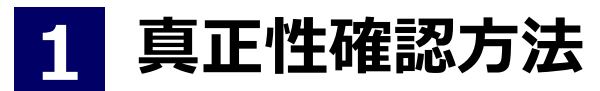

※「画面イメージ」はサンプル画像です。操作は実際の画面に従ってください。

## **1.2 POPITAの利用方法**

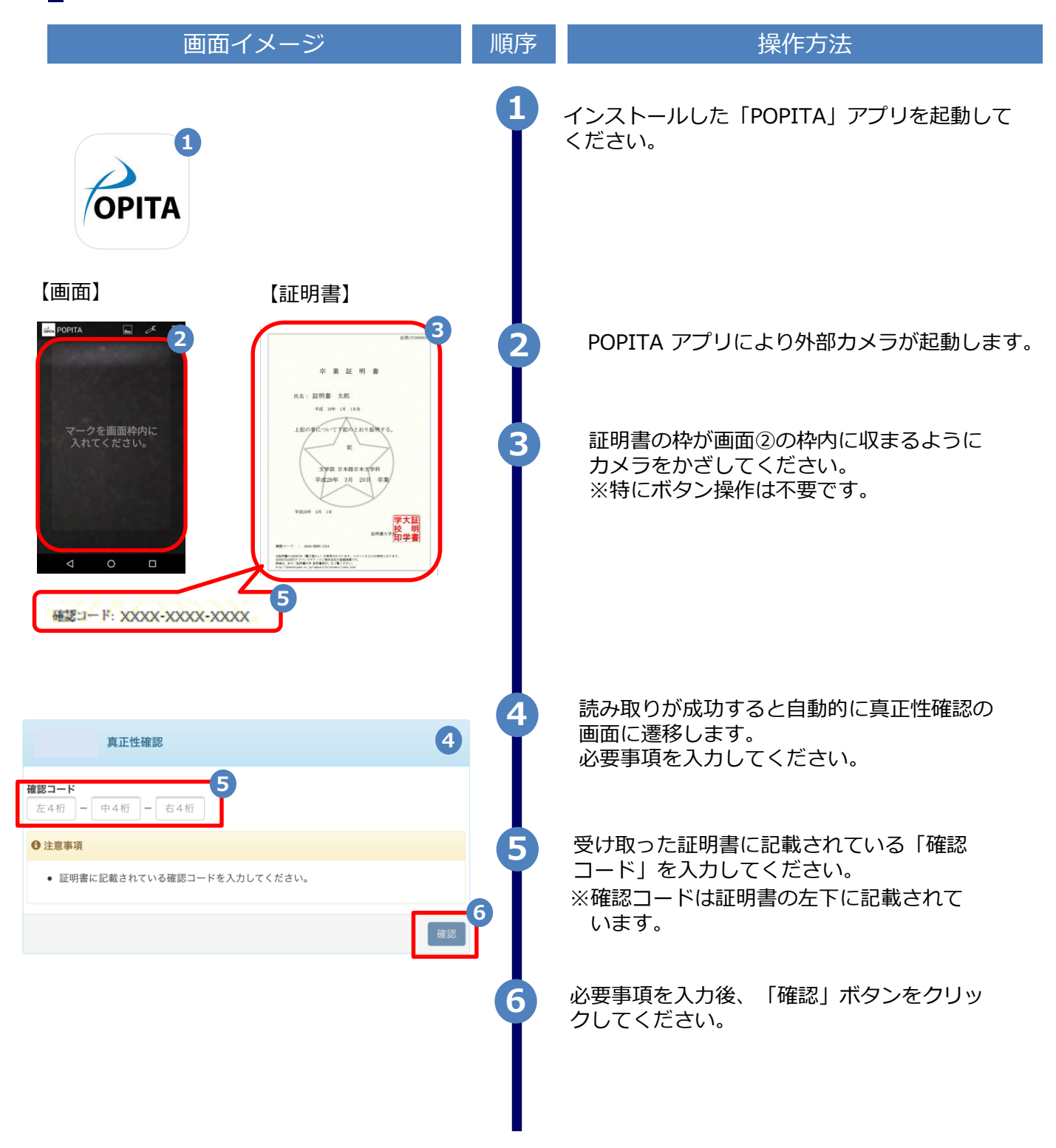

#### **1 真正性確認方法**

#### ※「画面イメージ」はサンプル画像です。操作は実際の画面に従ってください。

## **1.2 POPITAの利用方法**

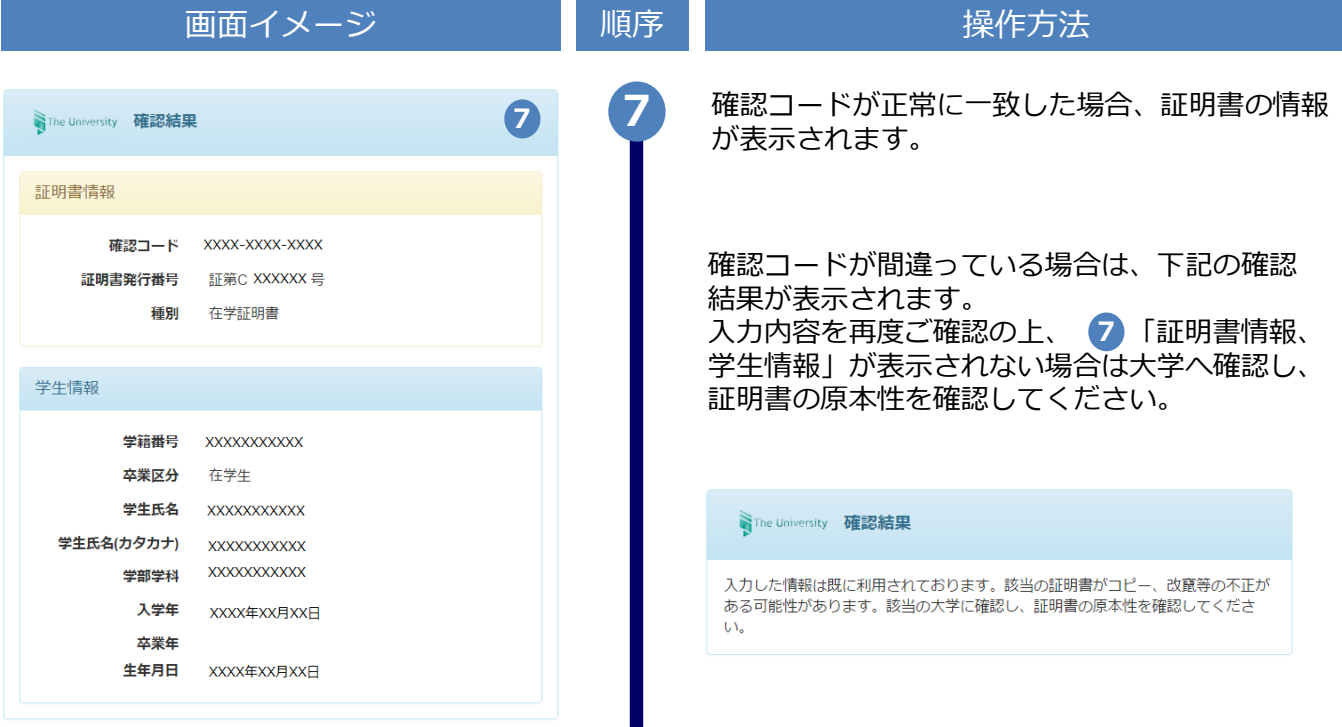